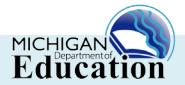

## LOGGING YOUR DISTRICT PROVIDED PROFESSIONAL DEVELOPMENT IN THE MICHIGAN ONLINE EDUCATOR CERTIFICATION SYSTEM

District Provided Professional Development (DPPD) is the professional development offered by a Local Education Agency (LEA) in order to fulfill the requirements of Michigan Compiled Law (MCL) Section 380.1527. This legislation requires LEAs to offer five (5) days of teacher professional development annually. Public or non-public schools, public school academies, or intermediate school districts can offer DPPD.

DPPD is logged into the Michigan Online Educator Certification System (MOECS) as part of the application process for certificate renewal or progression to the Professional Education Certificate. Note: DPPD <u>cannot</u> be used for Provisional Certificate renewal. To enter your DPPD and apply for certification, complete the following steps:

| 11.5                                                                                                    |
|----------------------------------------------------------------------------------------------------|
| 1. Log into your MOECS account at: <a href="https://www.michigan.gov/moecs">www.michigan.gov/moecs</a> .                                                                                                    |
| 2. Click on the "View/Update Professional Learning" navigation button on the left side of the screen and then the "District Provided PD" tab.                                                                                                    |
| 3. Enter each DPPD activity and complete all required information. Before you enter the DPPD ensure that each item meets ALL of the following criteria:                                                                                                    |
| <ul> <li>□ A category for the DPPD must be selected; pick the one that seems most applicable.</li> <li>□ The title of the DPPD MUST be specific. DPPD that is identified as "PD", "Professional Learning," or a similar generic term will be disqualified.</li> <li>□ DPPD must have been earned within the prior 5 years of the application and after the issue date on the most recently issued certificate.</li> <li>□ DPPD must be appropriate for the endorsements and grade levels of the certificate.</li> <li>□ If you are employed by a nonpublic school, and that school is not in the drop down school selection field, it means the private school has NOT agreed to allow professional learning to be used as DPPD. Educators should contact the school/district for additional information.</li> </ul> |
| 4. Click the "Totals" tab to verify the professional learning (college credits, State<br>Continuing Education Clock Hours [SCECHs], and/or DPPD) in the system meets the<br>150 hour requirement. One semester credit hour is equivalent to 25 clock hours.                                                                                                    |
| 5. Print the log of DPPD hours you entered in MOECS using your computer's print screen function.                                                                                                    |
| 6. Complete your section of the form entitled- DISTRICT PROVIDED PROFESSIONAL DEVELOPMENT (DPPD) RECORD FOR CERTIFICATE RENEWAL OR PROGRESSION TO A PROFESSIONAL EDUCATION CERTIFICATE. You will need a form for <u>each</u> school year you are claiming DPPD. This is the only form that may be used to verify DPPD. This form is available in three places: <ol> <li>Click the "DPPD tab" within MOECS and scroll down to the bottom of the</li> </ol>                                                                                                    |

2. Click the "Forms" navigation bar on the left side of the MOECS homepage; OR

1 of 2

|     | nttp://www.michigan.gov/documents/mde/DPPD_ADDENDUM_7_387885_7.doc.                                                                                                    |
|-----|----------------------------------------------------------------------------------------------------|
| 7.  | Attach the DPPD form for the appropriate school year to the DPPD log(s) printed from MOECS in Step 5.                                                                                                    |
| 8.  | Delete any DPPD that the district will not verify with a signature/initials. Ensure that the total still reaches 150.                                                                                                    |
| 9.  | Submit the DPPD form(s) with the DPPD log(s) to your Principal/School Designee for the required verification and signature. It is your responsibility to consult with your school district on the appropriate person to sign the DPPD form(s) and initial the DPPD log(s). A private/non-public school that has not agreed in writing to have their DPPD audited CANNOT sign off on your form(s).                                                                                                    |
|     | You will be asked to submit the signed DPPD form(s) and initialed DPPD log(s) to the Office of Professional Preparation Services during the application process if you are <b>progressing</b> to the Professional/Occupational certificate.                                                                                                    |
|     | If you are $\underline{renewing}$ a Professional/Occupational certificate, you will retain the DPPD form(s) and DPPD log(s) in case of audit.                                                                                                    |
| 10. | You may not apply to progress/renew your certificate until the DPPD forms have been signed and the DPPD log(s) have been initialed by your school district. The application for progressing/renewing a certificate is found by clicking on the navigation button on the left entitled "Apply for Educator Certificate or Renewal" in MOECS. Then, click on the dropdown and select "Teacher Certificate or Renewal of teaching certificate" and continue completing the application. Print the applicant cover sheet as directed and submit the required documentation for educators progressing to a Professional/Occupational certificate. |
| 11. | Once the application has been submitted, you will receive an email with a link to pay for your certificate with a credit/debit card.                                                                                                    |
| 12  | Individuals <b>progressing</b> to a Professional/Occupational certificate, will be placed in line to be evaluated after paying and submitting the required documentation. When the evaluation is completed, an email notification requesting additional documentation OR approving the application will be sent. Once approved, the certificate can be printed in MOECS by clicking on the navigation button entitled "Print Certificate."                                                                                                    |
| 12  | Individuals <u>renewing</u> a Professional/Occupational Certificate, can print the certificate in MOECS immediately after submission by clicking on the navigation button entitled "Print Certificate". Please retain your professional learning records for audit purposes.                                                                                                    |

3. Retrieve the form from the OPPS website at:

All certificates must be signed and notarized by a Notary Public before they become valid.